# **Oracle® Tuxedo System and Applications Monitor Plus**

Configuration Guide 12*c* Release 2 (12.2.2)

April 2016

#### Oracle TSAM Plus Configuration Guide, 12*c* Release 2 (12.2.2)

Copyright © 2013, 2016, Oracle and/or its affiliates. All rights reserved.

This software and related documentation are provided under a license agreement containing restrictions on use and disclosure and are protected by intellectual property laws. Except as expressly permitted in your license agreement or allowed by law, you may not use, copy, reproduce, translate, broadcast, modify, license, transmit, distribute, exhibit, perform, publish, or display any part, in any form, or by any means. Reverse engineering, disassembly, or decompilation of this software, unless required by law for interoperability, is prohibited.

The information contained herein is subject to change without notice and is not warranted to be error-free. If you find any errors, please report them to us in writing.

If this is software or related documentation that is delivered to the U.S. Government or anyone licensing it on behalf of the U.S. Government, the following notice is applicable:

U.S. GOVERNMENT END USERS: Oracle programs, including any operating system, integrated software, any programs installed on the hardware, and/or documentation, delivered to U.S. Government end users are "commercial computer software" pursuant to the applicable Federal Acquisition Regulation and agency-specific supplemental regulations. As such, use, duplication, disclosure, modification, and adaptation of the programs, including any operating system, integrated software, any programs installed on the hardware, and/or documentation, shall be subject to license terms and license restrictions applicable to the programs. No other rights are granted to the U.S. Government.

This software or hardware is developed for general use in a variety of information management applications. It is not developed or intended for use in any inherently dangerous applications, including applications that may create a risk of personal injury. If you use this software or hardware in dangerous applications, then you shall be responsible to take all appropriate fail-safe, backup, redundancy, and other measures to ensure its safe use. Oracle Corporation and its affiliates disclaim any liability for any damages caused by use of this software or hardware in dangerous applications.

Oracle and Java are registered trademarks of Oracle and/or its affiliates. Other names may be trademarks of their respective owners.

This software or hardware and documentation may provide access to or information on content, products, and services from third parties. Oracle Corporation and its affiliates are not responsible for and expressly disclaim all warranties of any kind with respect to third-party content, products, and services. Oracle Corporation and its affiliates will not be responsible for any loss, costs, or damages incurred due to your access to or use of third-party content, products, or services.

# **Contents**

# [1.](#page-4-0) [Configuring Oracle TSAM Plus Agent](#page-4-1)

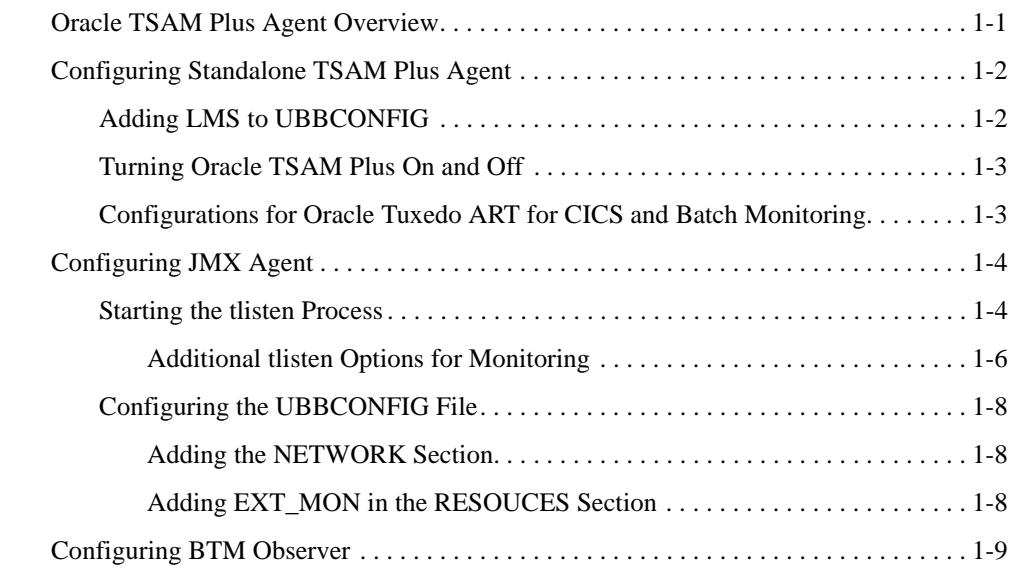

# [2.](#page-16-0) [Configuring Oracle TSAM Plus Manager](#page-16-1)

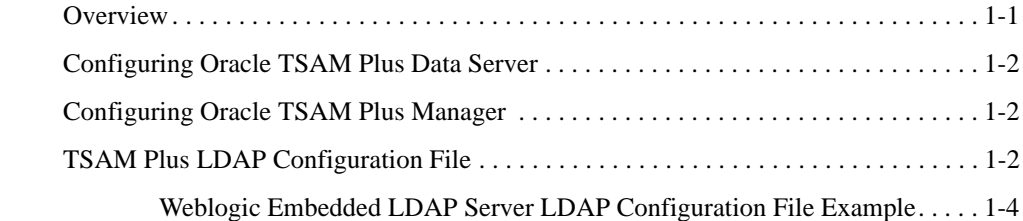

# [3.](#page-28-0) [Configuring Enterprise Manager for Oracle Tuxedo](#page-28-1)

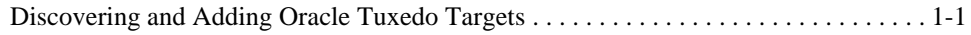

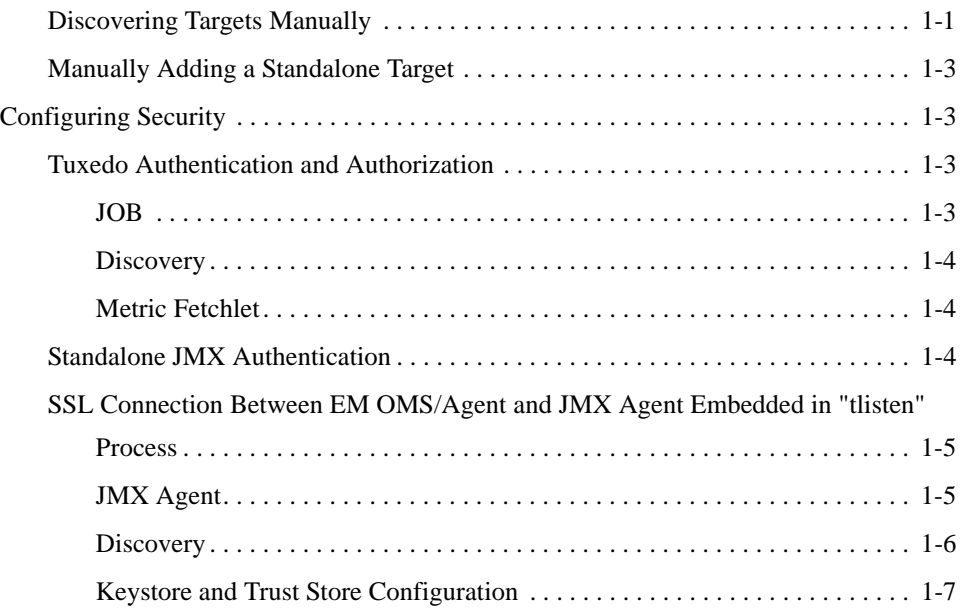

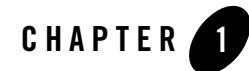

# <span id="page-4-1"></span><span id="page-4-0"></span>Configuring Oracle TSAM Plus Agent

This chapter contains the following topic:

- [Oracle TSAM Plus Agent Overview](#page-4-2)
- [Configuring Standalone TSAM Plus Agent](#page-5-0)
- [Configuring JMX Agent](#page-11-0)
- [Configuring BTM Observer](#page-15-0)

# <span id="page-4-2"></span>**Oracle TSAM Plus Agent Overview**

The Oracle TSAM Plus Agent handles all Tuxedo-side back-end logic. It includes the following sub-components:

- Standalone TSAM Plus Agent components working in conjunction with the Oracle TSAM Plus Manager:
	- Oracle TSAM Plus Framework: The framework is the data collection engine. It is an independent layer working between Tuxedo infrastructure and other TSAM Plus components. This module is responsible for run time metrics collection, alert evaluation and monitoring policy enforcement.
	- Oracle TSAM Plus Plug-in: An extensible mechanism invoked by the Oracle TSAM Plus Framework. The Oracle TSAM Plus Agent provides default plug-ins to send data to the LMS (Local Monitor Server), and then to the Oracle TSAM Plus Manager. The plug-in allows custom plug-in to be hooked to intercept the metrics. The default plug-in

communicates with LMS with share memory. Application will not be blocked at metrics collection point.

You can develop your own plug-ins for additional data processing. A customized plug-in can be linked to an existing plug-in chain, or replace the default plug-in.

- Local Monitor Server (LMS): The LMS is an Oracle Tuxedo system server. The Oracle TSAM Plus default plug-in sends data to the LMS. The LMS then passes the data to the Oracle TSAM Plus Manager in HTTP protocol. LMS is required on each Tuxedo machine if the node need to be monitored.
- $-$  accrpt: An utility to analyze accounting and chargeback information generated by  $-a$ option in servopts(5).
- JMX agent, which works in conjunction with the Enterprise Manager for Oracle Tuxedo to enable you to monitor and manage Oracle Tuxedo applications through the JMX interface and furthermore, through the Oracle Enterprise Manger cloud control.
- Oracle Tuxedo Scripting tool, a command-line scripting environment that you can use to manage and monitor Tuxedo domains.
- BTM observer, which is used to monitor business transactions end-to-end spanning products, for example, Oracle WebLogic Server and Oracle Tuxedo.

# <span id="page-5-0"></span>**Configuring Standalone TSAM Plus Agent**

# **Prerequisites**

To effectively and correctly use the Oracle TSAM Plus Agent, note the following prerequisites:

- The system clocks for all monitored Tuxedo machines and the Oracle TSAM Plus Manager are synchronized. A uniform time server is recommended.
- Set each Tuxedo domain to a unique DOMAINID in the UBBCONFIG file.

# <span id="page-5-1"></span>**Adding LMS to UBBCONFIG**

Local Monitor Server (LMS) performs the following tasks:

- Acts as a data proxy server between Oracle TSAM Plus agent framework and Oracle TSAM Plus Manager
- Accepts policy and alert configuration request from Oracle TSAM Plus Manager and apply to Tuxedo domain
- Sends Tuxedo domain configuration to Oracle TSAM Plus Manager
- Other help functionality

For more information, se[e LMS](../ref/tsamref.html) in th[e Oracle TSAM Plus Reference Guide](../ref/tsamref.html).

To properly deploy the Oracle TSAM Plus Agent, you must add the LMS to each Oracle Tuxedo machine section in the UBBCONFIG file. [Listing](#page-6-0) 1-1 shows an example.

<span id="page-6-0"></span>**Listing 1-1 LMS Added to UBBCONFIG File** 

```
...
*MACHINES
MACHINEA
...
*GROUPS
LMSGRP LMID=MACHINEA
*SERVERS
LMS SRVGRP=LMSGRP SRVID=1 CLOPT="-A -- -1 tsamweb.abc.com:8080/tsam"
...
```
The "-l" option specifies the Oracle TSAM Plus Data Server address which is configured in the Oracle TSAM Plus Manager. For more information, see the [Oracle TSAM Plus Reference Guide.](../ref/tsamref.html) The Oracle TSAM Plus Data Server uses the same port number as the Oracle TSAM Plus Manager Console.

**Note:** LMS can also be added to a running Oracle Tuxedo application using TMIB.

## **Adding LMS Configuration Automatically**

TSAM Plus Agent provides a management tool, tsamadmin, to add the LMS configurations in the UBBCONFIG file automatically. The command format is:

tsamadmin autoconfig(ac){-s|--static} {–H|--hostname} hostname:port

For example, suppose you run the command:

tsamadmin autoconfig -s -H tsamhost.com:7001

A new UBBCONFIG file is created and the LMS is configured in the new-created group (Group1), as shown below:

```
GROUP1 LMID=SITE1 GRPNO=1
LMS SRVGRP=GROUP1 SRVID=90 CLOPT="-A -- -1 tsamhost.com:7001/tsam "
```
For more information about tsamadmin, refer to [TSAM Plus Management Tool.](../ref/tsamref.html)

# <span id="page-7-0"></span>**Turning Oracle TSAM Plus On and Off**

You can use a tmadmin command to turn on or turn off Oracle TSAM Plus. The command format is:

```
changemonitor (chmo) [-m machine] on|off
```
The -m parameter specifies the logic machine name where the Oracle TSAM Plus collection is disabled. Without this option, monitoring on all machines is disabled. By default, monitoring is turned on. If monitoring is turned off, all data collection is stopped even if there is a monitoring policy defined.

# <span id="page-7-1"></span>**Configurations for Oracle Tuxedo ART for CICS and Batch Monitoring**

To monitor Oracle Tuxedo Application Runtime for CICS, an additional configuration file (Region-Group.mapping)is required. You need to put the file in the directory specified by the KIXCONFIG environment variable. For more information, see [Oracle Tuxedo Application](../../../artrt/docs1222/cicsuser/index.html)  [Runtime for CICS Users Guide](../../../artrt/docs1222/cicsuser/index.html).

**Note:** The KIXCONFIG environment variable is required for all ART applications.

[Listing](#page-7-2) 1-2 shows a Region-Group.mapping file format example.

### <span id="page-7-2"></span>**Listing 1-2 Region-Group.mapping File Format Example**

```
[region]
name= REG1
tuxgroups=APPGRP1,APPGRP2
resources_group=resgroup1,resgroup2
[region]
name= REG2
```
Each region has a section in this file. The CICS region is called "name". The tuxgroups parameter is followed by the Oracle Tuxedo group name. The resources\_group parameter is the CICS resource group in this region.

For more information, see [Oracle Tuxedo Application Runtime for CICS Reference Guide.](../../../artrt/docs1222/cicsref/index.html)

**Note:** For Oracle Tuxedo Application Runtime for CICS running on Linux, the ARTMON server must be configured in order to enable TSAM Plus monitoring.

If you need to monitor Oracle Tuxedo Application Runtime for Batch ARTJES component, set the JESMONITOR environment variable to yes before you start the LMS server.

# **Configurations for JES Security Mode**

To integrate TSAM Plus with JES security mode, you need to configure the UBBCONFIG file and create TSAM configuration file for TuxJES (tsamconfig) and TSAM user mapping file.

## **Configuring UBBCONFIG**

In the Tuxedo UBBCONFIG file, configure the following:

- 1. Place the LMS server configurations after lines of the ARTJESADM server
- 2. Add the option "-j <TSAM configuration file for TuxJES>" in LMS CLOPT.

[Listing](#page-8-0) 1-3 shows an example.

<span id="page-8-0"></span>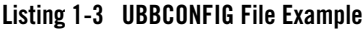

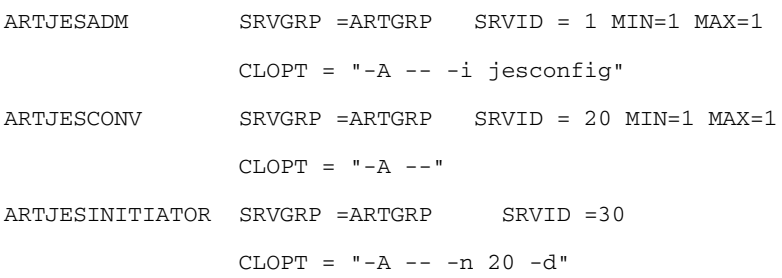

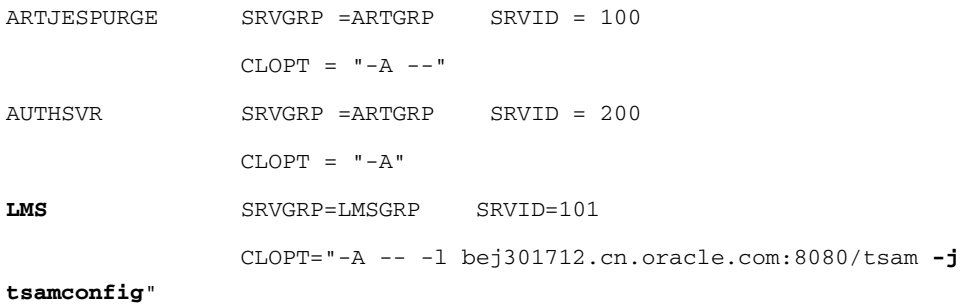

## **TSAM Configuration File for TuxJES**

[Table](#page-9-0) 1-1 lists the key words for the configuration file.

<span id="page-9-0"></span>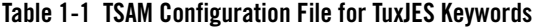

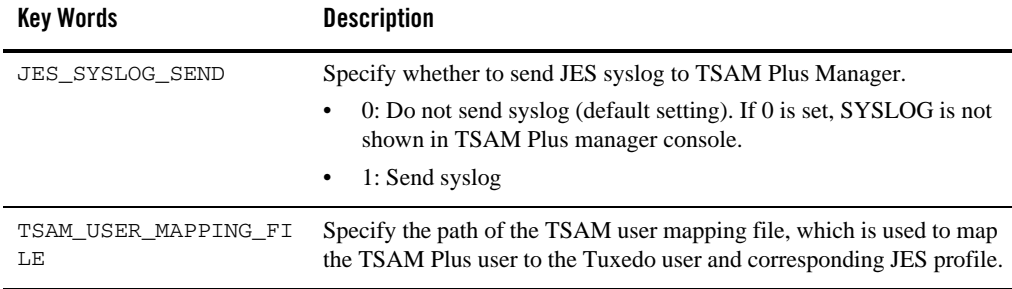

[Listing](#page-9-1) 1-4 shows an example of configuration file for TuxJES.

### <span id="page-9-1"></span>**Listing 1-4 Configuration File for TuxJES Example**

```
JES_SYSLOG_SEND=1
```
TSAM\_USER\_MAPPING\_FILE=/home/artbatch/simpjob/tsam\_user\_profile

## **TSAM User Mapping File**

This file is used to map the TSAM Plus user to the Tuxedo user and corresponding JES profile.

The file format is:

<TSAM user> <Tuxedo user> <JES profile pathname>

[Listing](#page-10-0) 1-5 shows an example of TSAM user mapping file.

<span id="page-10-0"></span>**Listing 1-5 TSAM User Mapping File Example**

```
artbatch tpartbatch /home/artbatch/simpjob/tuxArtProfile
admin tproot /home/artbatch/simpjob/tuxRootProfile
```
**Note:** The JES profile owner must be the OS user mapped from TSAM Plus user.

# **Running a Sanity Check**

You can run a sanity check using the tsamadmin command to check if the configurations are properly made and TSAM Plus Agent can communicate with the Manager. The command format is:

```
tsamadmin managercheck(mc)[-s]
```
It checks the following configurations in sequence:

- TSAM agent plug-in is correctly registered in Tuxedo. If the plug-in is not registered yet, tsamadmin helps users to register the plug-in.
- LMS server is configured in UBBCONFIG.
- Invalid format of LMS CLOPT is configured.
- The TSAM Manager host and port configured in LMS CLOPT can be reached.

If any step fails, the check is terminated and an error report is shown.

For more information about tsamadmin, refer to [TSAM Plus Management Tool.](../ref/tsamref.html)

# <span id="page-11-0"></span>**Configuring JMX Agent**

# <span id="page-11-2"></span>**Starting the tlisten Process**

Before you can use TSAM Plus to monitor the Tuxedo domain targets, you must start the tlisten process before starting the Tuxedo domain so that Tuxedo Domain MBeans can register with the JMX agent embedded in the tlisten process. For MP domains in particular, you should start tlisten for every machine.

**Note:** The following JDK versions are required to start the embedded JMX agent:

- For AIX: JDK 8 SR4 or later
- For other platforms: JDK 7u85 or later, or 8u60 or later

Before starting tlisten, you must set the tlisten environment variable SHLIB\_PATH/LIBPATH/LD\_LIBRARY\_PATH and include the libjvm library path. For windows platforms, you only need to set JAVA\_HOME. For HP platforms, you need to set LD\_PRELOAD to include the libjvm.so directory.

[Listing](#page-11-1) 1-6 shows examples of environment variable settings on different platforms:

## <span id="page-11-1"></span>**Listing 1-6 Environment Variable Setting on Different Platforms**

### For Linux 64-bit platforms:

```
LD_LIBRARY_PATH=$TUXDIR/lib:$JAVA_HOME/jre/lib/amd64/server:$LD_LIBRARY_PA
TH;
```
export LD\_LIBRARY\_PATH;

## For AIX 64-bit platforms:

```
LIBPATH=$TUXDIR/lib:$JAVA_HOME/jre/lib/ppc64:${JAVA_HOME}/jre/lib/ppc64/de
fault:$LIBPATH;
```
export LIBPATH;

### For HP 64-bit platforms:

```
LD_LIBRARY_PATH=$TUXDIR/lib:$JAVA_HOME/jre/lib/IA64W/server:$LD_LIBRARY_PA
TH;
```
export LD\_LIBRARY\_PATH;

```
LD_PRELOAD=$JAVA_HOME/jre/lib/IA64W/server/libjvm.so;
```
export LD\_PRELOAD;

Note: LD\_PRELOAD is only used for tlisten to start embedded JMX agent. It should not be set when building Tuxedo applications.

To start tlisten, use the following command:

tlisten -j rmi://<host>:<rmiport> -l //<host>:<tlistenport>

**Note:** Make sure that the host and port specified by the  $-1$  option are the same as the NLSADDR value specified in the UBBCONFIG file.

When the tlisten process is started correctly, you can view the message "**RMI connector server successfully started** and **Started the embedded JMX agent successfully"** in ULOG.

The following functions are added to the tlisten process:

- A JMX agent is embedded, and creates a JMX domain for every Tuxedo Domain (SHM mode), or Tuxedo Machine (MP mode), connecting to it. Every MBean in the JMX domain corresponds to a Tuxedo target.
- tlisten acts as the Tuxedo-side monitoring and management agent. It receives monitoring and management requests from Enterprise Manager and dispatches these requests to corresponding Tuxedo services.
- tlisten creates a Tuxedo context for each JMX connection. If a monitored Tuxedo domain enables authentication and authorization, tlisten provides the credentials attained from Enterprise Repository when it attaches a Tuxedo domain.
- If the JMX fetchlet in EM agent sends a metrics request to tlisten, tlisten:
	- transforms the request message to an FML32 buffer and forwards the request to the MIB service of the corresponding Tuxedo domain,
	- receives the metrics conveyed in the response buffer and then returns metrics to Enterprise Repository agent. The connection between the JMX fetchlet and the tlisten agent are reused across multiple metrics requests for the same Enterprise Repository user.
- tlisten also forwards job requests from Enterprise Repository agent to MIB service. Enterprise Repository agent creates a new JMX connection for every job request, and

releases the connection after the job finishes. Accordingly, the state creates a Tuxedo context for each job request.

To start tlisten with SSL enabled, use the following command:

```
tlisten -j rmi://<host>:<rmiport> -l //<host>:<tlistenport> -S -C 
/path/to/keystore.jks -P PASSWD_VAR
```
For more information about additional tlisten options for JMX monitoring, see Oracle TSAM [Plus Reference Guide](../ref/tsamref.html).

# <span id="page-13-0"></span>**Configuring the UBBCONFIG File**

# <span id="page-13-1"></span>**Adding the NETWORK Section**

To monitor and manage the Tuxedo domain monitoring targets, you must register the targets in the tlisten process by adding the \*NETWORK section and configuring the NLSADDR parameters in the UBBCONFIG file for the Tuxedo domain in SHM mode.

# <span id="page-13-2"></span>**Adding EXT\_MON in the RESOUCES Section**

Collection and calculation of certain metrics (such as Service Metrics and IPC Queue Metrics in MIB), consumes CPU time and potentially impacts Oracle Tuxedo performance. Oracle Tuxedo uses the EXT\_MON OPTIONS parameter in the UBBCONFIG file \*RESOURCES section to allow MIB performance sensitive metrics collection.

If the indicator is specified, all metrics listed in the Tuxedo Targets section are collected in MIB; otherwise, if the indicator is not specified, the following metrics are not collected by Oracle Tuxedo:

- Tuxedo Server Service metrics
- Tuxedo Server IPC Queue metrics
- Tuxedo Bridge IPC Queue metrics

The metrics collection policy changes immediately once you modify this parameter setting.

[Listing](#page-14-0) 1-7 shows an SHM mode UBBCONFIG file example supporting Enterprise Manager monitoring.

### <span id="page-14-0"></span>**Listing 1-7 An SHM UBBCONFIG Sample Supporting Enterprise Manager Monitoring**

```
*RESOURCES 
IPCKEY 65831 
DOMAINID shm 
MASTER L1 
MODEL SHM 
MAXACCESSERS 100 
MAXSERVERS 100 
OPTIONS EXT_MON 
*MACHINES 
"<hostname>" LMID = L1
    APPDIR = "/testarea/tux/test/jmx/servers" 
   TUXCONFIG = "/testarea/tux/test/jmx/servers/tuxconfig" 
     TUXDIR = "/testarea/tux/oracle/tuxedo12c" 
*GROUPS 
ATMIGRP1 LMID = L1
      GRPNO = 10*SERVERS 
SvrUpdate SRVGRP = ATMIGRP1 
      SRVID = 100*SERVICES 
*NETWORK 
"L1" 
NLSADDR="<hostname>:16998"
```
# <span id="page-15-0"></span>**Configuring BTM Observer**

A new CLOPT option is introduced for GWTDOMAIN.

-m

The BTM monitor URL. The format is http://<HOST>:<PORT>/btmmonitor/agent/agent/.

Example:

```
GWTDOMAIN SRVGRP="gwgrp" SRVID=1003 CLOPT="-A -- -m 
http://bej301493.cn.oracle.com:9001/btmmonitor/agent/agent/"
```
When this option is specified, GWTDOMIAN starts an embedded JVM and runs a BTM delegate observer to monitor bidirectional calls between WTC and itself.

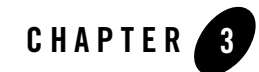

# <span id="page-16-1"></span><span id="page-16-0"></span>Configuring Oracle TSAM Plus Manager

This chapter describes configuration tasks made on Oracle TSAM Plus Manager after you have configured standalone TSAM Plus Agent as described in the first chapter.

This chapter contains the following topics:

- [Overview](#page-16-2)
- [Configuring Oracle TSAM Plus Data Server](#page-17-0)
- [Configuring Oracle TSAM Plus Manager](#page-17-1)
- [Configuring Security](#page-17-2)

# <span id="page-16-2"></span>**Overview**

The Oracle TSAM Plus Manager is the data manipulation and representation component of Oracle TSAM Plus. It is a J2EE application. The Oracle TSAM Plus Manager provides the following functionality:

- Communicates with the Oracle TSAM Plus Agent for performance metrics, configuration information and other utility messages.
- Provides a Web console for Oracle TSAM Plus administration, monitored data presentation and alerts management.

# <span id="page-17-0"></span>**Configuring Oracle TSAM Plus Data Server**

The Oracle TSAM Plus Data Server is the communication interface to Oracle TSAM Plus. It accepts requests from LMS and metrics query requests from web browser. For each LMS, the URL of the data server must be configured correctly. The format is as follows:

```
CLOPT="-A -- -l host:port/tsam"
```
- $\bullet$  host is the box where the web application deployed.
- port is the port number of the java server.
- $\bullet$  tsam is the Oracle TSAM Plus URL.
- **Note:** From an HTTP perspective, the Oracle TSAM Plus Agent LMS is the HTTP client, and the Oracle TSAM Plus Manager is the HTTP server. If a firewall is deployed between the Oracle TSAM Plus Manager and Tuxedo applications, the firewall must allow the LMS to issue HTTP requests to the Oracle TSAM Plus Manager.

# <span id="page-17-1"></span>**Configuring Oracle TSAM Plus Manager**

Oracle TSAM Plus Manager provides some global parameters for tuning purpose. They are available at the Data Management/Global Parameters page. For more information, se[e Oracle](../userguide/tsamconhelp.html)  [TSAM Plus User Guide.](../userguide/tsamconhelp.html)

# <span id="page-17-2"></span>**Configuring Security**

# **Authentication**

# **Specifying the Authentication Type**

There are two kinds of authentication types, **Database first** and **LDAP only**. The user information can be stored in the Oracle TSAM Plus database or an existing LDAP server. The authentication type **Database first** supports both. **LDAP only** exclusively supports LDAP authentication.

You can specify the authentication type during TSAM Plus installation process. For more information, refer to Choose Authentication Type i[n Installing Oracle TSAM Plus Manager](../install/insgui.html)  [Using GUI-Mode Installation](../install/insgui.html).

You can also specify the authentication type from Oracle TSAM Plus monitoring console following these steps:

- 1. Login to Oracle TSAM Plus console.
- 2. From the top menu bar, click **Management** and select **Global Parameters** from the drop-down list.
- 3. In the **Global Parameters** page, click **TSAM Plus Manager Properties**.
- 4. Specify **Authentication Type**.

## **Configuring Database Authentication**

The default administrator admin is created during installation or deployment.

For information of creating "admin" during installation, refer to Set Admin Password in [Installing](../install/insgui.html)  [Oracle TSAM Plus Manager Using GUI-Mode Installation](../install/insgui.html).

For information of creating "admin" during database deployment, refer to the parameter -adminpassword in [Oracle TSAM Plus Manager Database Server Deployment.](../deployment/deploy.html#wp1074545)

For reserting "admin" during database deployment, refer to the parameter -resetpassword yes in [Oracle TSAM Plus Manager Database Server Deployment.](../deployment/deploy.html#wp1074545)

You can also add or edit a user from Oracle TSAM Plus monitoring console following these steps:

- 1. Login to Oracle TSAM Plus console.
- 2. From the top menu bar, click **Management** and select **User Management** from the drop-down list.
- 3. Create, edit or delete a user.

For more information, refer to [User Management.](../userguide/tsamconhelp.html#wp1222366)

## **Configuring LDAP Authentication**

## **Specifying the Group ID**

If you use LDAP authentication, the Group ID must be the same as the one of the corresponding user in the LDAP server. For more information, refer to [Group Management.](#page-25-0)

## **Deploying LDAP Configuration File**

You can specify an LDAP configuration file during installation process. For more information, refer to LDAP Configuration in [Installing Oracle TSAM Plus Manager Using GUI-Mode](../install/insgui.html)  [Installation](../install/insgui.html).

You can also update the LDAP configuration information in the tsam.ear file (located at <TSAM\_DIR>/deploy) using the following LDAP deployment utilities:

- $\bullet$  Unix/Linux LDAP Deployment: LDAPDeployer.sh
- Windows LDAP Deployment: LDAPDeployer.cmd

[Listing](#page-19-1) 3-1 and [Listing](#page-19-2) 3-2 show Unix/Linux and Windows LDAP Deployment utility examples accordingly.

Note: The LDAP information in the tsam.ear file is overwritten after you run the LDAP Deployment utility. You must redeploy the tsam, ear file on the application server.

### <span id="page-19-1"></span>**Listing 3-1 Unix/Linux LDAP Deployment Utility Example**

```
cd <TSAM_DIR>/deploy
./LDAPDeployer.sh tpgauth
```
#### <span id="page-19-2"></span>**Listing 3-2 Windows LDAP Deployment Utility Example**

```
cd <TSAM_DIR>\deploy
LDAPDeployer.cmd c:\tpgauth
```
## <span id="page-19-0"></span>**TSAM Plus LDAP Configuration File**

The Oracle TSAM Plus LDAP configuration file is similar to the [Oracle Tuxedo GAUTHSVR](../../../tuxedo/docs1222/sec/sngleadm.html#wp1477869)  [configuration file.](../../../tuxedo/docs1222/sec/sngleadm.html#wp1477869)

Although the default values for the LDAP configuration file are usually sufficient, you can choose to configure it with different names. Therefore, you should be aware of the following requirements for the LDAP configuration file:

- The LDAP configuration file is a plain text file.
- Keywords are case-sensitive, but their order does not matter. The keyword format is keyword=value.
- Blank lines or lines starting with a # sign are treated as comments, and are ignored.
- The upper limit of a line is 255 characters. If a line exceeds this upper limit, it is truncated.
- The Principal must have privileges to access the LDAP database (usually the LDAP administrator).

[Table](#page-20-0) 3-1 lists the LDAP configuration file keywords.

| <b>Configuration Keyword</b> | <b>Value Type</b> | <b>Description</b>                                                                                                    |  |
|------------------------------|-------------------|----------------------------------------------------------------------------------------------------|--|
| Host                         | string            | The host name or IP address of the LDAP<br>server. The default value is local host.                                                                                                    |  |
| Port                         | numeric           | The port number on which the LDAP server is<br>listening. The default value is 389.                                                                                                    |  |
| Principal                    |                   | The Distinguished Name (DN) of the LDAP<br>user that is used to connect to the LDAP server.                                                                                                    |  |
| Credential                   |                   | The credential (generally a password) used to<br>authenticate the LDAP user that is defined in<br>the Principal attribute.                                                                                                    |  |
| UserObjectClass              | string            | The LDAP object class that stores users. The<br>default is person.                                                                                                    |  |
| UserBaseDN                   | string            | The base distinguished name (DN) of the tree in<br>the LDAP directory that contains users. The<br>default is ou=people, o=example.com                                                                                                    |  |
| UserFromNameFilter           | string            | An LDAP search filter for finding a user given<br>the name of the user. The default is<br>(& (cn=%u) (objectclass=person))                                                                                                    |  |
| UserUIDAttrName              | string            | The attribute name of an LDAP user object that<br>specifies the UID of the user or the UID and<br>GID of the user in a fixed format. The default<br>value is userid.                                                                                                    |  |
| UserGroupAttrNames           | string            | The attribute names of an LDAP user object that<br>specify the groups the user belongs to. This<br>attribute can contain three types of values: GID,<br>group CN and group DN. One type of value for<br>each configuration. More names are separated<br>by comma. The default value is usergroups. |  |

<span id="page-20-0"></span>**Table 3-1 LDAP Configuration File Keywords**

| <b>Configuration Keyword</b> | Value Type | <b>Description</b>                                                                                                    |  |
|------------------------------|------------|----------------------------------------------------------------------------------------------------|--|
| RetrieveUIDAndGID            | boolean    | It should always be "true"                                                                                                    |  |
| UIDAttrValueType             | string     | It should always be "UIDAndGID"                                                                                                    |  |
| UseZOSRACF                   | boolean    | Specifies whether the LDAP server is z/OS<br>RACELDAP server. The default is false.                                                 |  |
| SSLEnabled                   | boolean    | Specifies that SSL is used to connect to the<br>LDAP server                                                                         |  |
|                              |            | The maximum number of seconds to wait for<br>the LDAP connection to be established. If set to<br>0, there is no maximum time limit. |  |
| ConnectTimeout               | numeric    | The default value is 0.                                                                                                    |  |
| TuxedoUIDKey                 | string     | Used to identify the Tuxedo UID.                                                                                                    |  |
|                              |            | The default value is TUXEDO UID.                                                                                                    |  |
| TuxedoGIDKey                 | string     | Used to identify the Tuxedo GID.                                                                                                    |  |
|                              |            | The default value is TUXEDO GID.                                                                                                    |  |

**Table 3-1 LDAP Configuration File Keywords**

## <span id="page-21-0"></span>**Weblogic Embedded LDAP Server LDAP Configuration File Example**

[Listing](#page-21-1) 3-3 shows a Weblogic embedded LDAP server LDAP configuration file example.

### <span id="page-21-1"></span>**Listing 3-3 Weblogic Embedded LDAP Server LDAP Configuration File Example**

```
Host = localhost
Port = 7001
Principal = cn=Admin
Credential = aaa
UserObjectClass = person
UserBaseDN = ou=people,ou=myrealm,dc=base_domain
UserFromNameFilter = (&(uid=%u)(objectclass=person))
UserUIDAttrName = description
UserGroupAttrNames=wlsMemberOf
RetrieveUIDAndGID = true
```

```
UIDAttrValueType = UIDAndGID
UseZOSRACF=false
SSLEnabled=false
ConnectTimeout=5
```
## **Using tpmigldif to Migrate User Information**

You can use the tpmigldif command utility to migrate TSAM Plus user and group information to LDAP servers in LDAP Interchange Format (LDIF). In order to use tpmigldif, you must create a migration template.

## **Using tpmigldif Command Line Options**

[Table](#page-22-0) 3-2 lists the command line options for the tpmigldif utility. The order of the command line options does not matter.

| <b>Command Line</b><br><b>Option</b> | <b>Option Argument</b> | <b>Default Value</b>                                                                       | <b>Usage</b>                                 |
|--------------------------------------|------------------------|--------------------------------------------------------------------------------------------|----------------------------------------------|
| $-t$                                 | user group             | user                                                                                       | Specifies migration type.                    |
| $-f$                                 | template filename      | tpusr-templat<br>e (when type<br>is user), or<br>tpgrp-templat<br>e(when type is<br>group) | Specifies the template file name.            |
| $-\circ$                             | o (output filename)    | console/stdou<br>t                                                                         | Specifies the output file name.              |
| $-u$                                 | full path name         | tpusr                                                                                      | The full directory path for the t push file. |
| $-q$                                 | full path name         | tpgrp                                                                                      | The full directory path for the tpgrp file.  |

<span id="page-22-0"></span>**Table 3-2 tpmigldif Command Line Options**

## **tpusr and tpgrp File Format**

[Listing](#page-23-0) 3-4 shows a tpusr file with five fields separated by a colon:

name:password(encrypted):user id:group id:client name::

#### <span id="page-23-0"></span>**Listing 3-4 Example tpusr File**

```
user1:EI4xxxjrCc:16668:601:TPCLTNM,client::
user2:EI4xxxjrCc:16669:602:TPCLTNM,client::
```
[Listing](#page-23-1) 3-5 shows a tpgrp file with three fields separated by a colon:

name::group id:

#### <span id="page-23-1"></span>**Listing 3-5 Example tpgrp File**

group1::601: group2::602:

#### **Assigning New Passwords for the tpusr File (Optional)**

Before migrating the user and group information, the administrator could assign new passwords for each user so the generated LDIF output contains correct password for each user. This step is required because the passwords in the tpusr file are encrypted with one-way encryption; therefore, it is impossible to retrieve the original password from the file.

Using a text-editor, there are two methods you can use to modify tpus r file passwords:

• Modify the *t*<sub>pus</sub> file password field to change the user password for each user in the file. The password field is the *second field* in the *tpusr* file. Each user is entered on a separate line in the *tpusr* file. See listing [Listing](#page-23-0) 3-4, for original tpusr file example.

user1:pwd1:16668:601:TPCLTNM,client:: user2:pwd2:16669:602:TPCLTNM,client:

• Add a new password to the last tpusr file field

user1:EI4xxxjrCc:16668:601:TPCLTNM,client::pwd1: user2:EI4xxxjrCc:16669:602:TPCLTNM,client::pwd2:

## **Creating a Migration Template**

The migration template is a text file used by the  $t_{pmid}$  command utility to translate the tpusr or tpgrp file into an LDIF output file.

[Listing](#page-24-0) 3-6 shows a tpusr-template migration file example.  $\langle \text{sn} \rangle$  refers to a tpusr file field, where n starts at 1.

Note: Use <%gn> for group field in tpgrp file for given user.

#### <span id="page-24-0"></span>**Listing 3-6 tpusr-template**

```
dn: CN=<%1>,CN=Users,DC=tuxdev,DC=bea,dc=com
objectclass: top
objectclass: person
objectclass: organizationalPerson
objectclass: user
cn: <%1>
description: Tuxedo User, TUXEDO_UID=<%3> TUXEDO_GID=<%4>
password: <%7>
```
[Listing](#page-24-1) 3-7 shows the LDIF output from the tpusr-template.

#### <span id="page-24-1"></span>**Listing 3-7 LDIF Output**

```
dn: CN=user1,CN=Users,DC=tuxdev,DC=bea,dc=com
objectclass: top
objectclass: person
objectclass: organizationalPerson
objectclass: user
cn: user1
description: Tuxedo User, TUXEDO_UID=16668 TUXEDO_GID=601
password: pwd1
dn: CN=user2,CN=Users,DC=tuxdev,DC=bea,dc=com
objectclass: top
objectclass: person
objectclass: organizationalPerson
objectclass: user
cn: user2
```

```
description: Tuxedo User, TUXEDO_UID=16669 TUXEDO_GID=602
password: pwd2
```
## **Supported LDAP Server Template Example**

Oracle Tuxedo provides an example template for supported LDAP servers. The files are listed in [Table](#page-25-1) 3-3.

| <b>LDAP Server</b>                     | <b>GAUTHSVR</b><br>Configuration | <b>User Migration</b><br><b>Template</b> | <b>Group Migration</b><br><b>Template</b> |
|----------------------------------------|----------------------------------|------------------------------------------|-------------------------------------------|
| WebLogic Server                        | tpgauth                          | tpusr-template                           | tpgrp-template                            |
| Active Directory <sup>2</sup>          | tpgauth-ad                       | tpusr-template-ad                        | tpgrp-template-ad                         |
| <b>IPlanet</b>                         | tpgauth-iplanet                  | tpusr-template-iplanet                   | tpgrp-template-iplanet                    |
| z/OS LDAP, with<br><b>RACF</b> backend | tpgauth-racf                     | tpusr-template-racf                      | tpgrp-template-racf                       |

<span id="page-25-1"></span>**Table 3-3 Supported LDAP Server Template Example<sup>1</sup>**

1. All files are available under \$TUXDIR/udataobj;

2. For Active Directory user's password cannot be added on creation. For help on how to change or reset it, please refer to Microsoft support document, http://support.microsoft.com/kb/269190, http://support.microsoft.com/kb/263991, etc;

# **Authorization**

TSAM Plus supports role-based authorization.

## <span id="page-25-0"></span>**Group Management**

You can specify the ID of default groups "Administrator" and "Viewer" during TSAM Plus installation or deployment process. For more information, refer to Set Groups ID in [Installing](../install/insgui.html)  [Oracle TSAM Plus Manager Using GUI-Mode Installation](../install/insgui.html) and [Oracle TSAM Plus Manager](../deployment/deploy.html#wp1074545)  [Database Server Deployment](../deployment/deploy.html#wp1074545).

You can also add, edit, or remove groups from Oracle TSAM Plus monitoring console by doing these steps:

- 1. Login to Oracle TSAM Plus console.
- 2. From the top menu bar, click **Management** and select **User Management** from the drop-down list.
- 3. Click the **Group List** button to enter the Group List menu bar.
- 4. Specify the group ID when creating a group.

For more information, refer to [User Management.](../userguide/tsamconhelp.html#wp1222366)

## **Group/User Privileges**

Refer t[o Oracle TSAM Plus Group/User Privileges.](../userguide/tsamconhelp.html#wp1251594)

Configuring Oracle TSAM Plus Manager

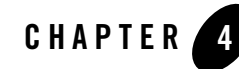

# <span id="page-28-1"></span><span id="page-28-0"></span>Configuring Enterprise Manager for Oracle Tuxedo

This chapter describes subsequent configuration tasks made on Enterprise Manager for Oracle Tuxedo after you have configured JMX agent as described in the first chapter.

This chapter contains the following topics:

- [Discovering and Adding Oracle Tuxedo Targets](#page-28-2)
- [Configuring Security](#page-30-1)

# <span id="page-28-2"></span>**Discovering and Adding Oracle Tuxedo Targets**

In order to manage and monitor Oracle Tuxedo applications, you must first discover the Tuxedo targets using Enterprise Manager Cloud Control.

Once discovered, the domain and the components within it can be promoted to "managed target" status and an automatic discovery job runs every 24-hours to update the targets. In this process, management agents are assigned to each target, enabling Enterprise Manager Cloud Control to collect the data needed to monitor the target.

This section covers the following topics:

- [Discovering Targets Manually](#page-28-3)
- [Manually Adding a Standalone Target](#page-30-0)

# <span id="page-28-3"></span>**Discovering Targets Manually**

To discover all Tuxedo domains on a JMX agent, do the following steps:

#### Configuring Enterprise Manager for Oracle Tuxedo

- 1. Log in to Enterprise Manager Cloud Control.
- 2. From the home page, go to **Targets >Middleware**.
- 3. Click **Middleware Features** >**Tuxedo Summary**.
- 4. In the Tuxedo Summary page, click **Add** > **Tuxedo Domain Discovery**.
- 5. If only one domain exists in the JMX agent, specify the following options on the page that appears:
	- **Hostname**: Mandatory parameter. Specifies the host where the Tuxedo domain master machine is running.
	- **Port**: Mandatory parameter. The port number specified by tlisten -j option.
	- **Application Password**: Optional parameter. Specifies the Tuxedo application password Enterprise Manager agent uses to connect to the Tuxedo domain. You must input this parameter if the Tuxedo domain SECURITY value is one of following: APP\_PW, USER\_AUTH, ACL, or MANDATORY\_ACL; otherwise, leave the field blank.
	- **User name**: Optional parameter. Specifies the Tuxedo user name Enterprise Manager agent uses to connect to the Tuxedo domain. You must input this parameter if the Tuxedo domain SECURITY value is one of following: USER\_AUTH, ACL, or MANDATORY\_ACL; otherwise, leave the field blank.
	- **User Password**: Optional parameter. Specifies the Tuxedo user password Enterprise Manager agent uses to connect to the Tuxedo domain. You need to input this parameter if the Tuxedo domain SECURITY value is one of following: USER\_AUTH, ACL, or MANDATORY\_ACL; otherwise, leave the field blank.
	- **Use SSL**: Optional. This option refers to SSL mechanism between Enterprise Manager and JMX agent in the tlisten process.
	- **Find Oracle Tuxedo Domains**: If this box is unchecked, Tuxedo security related information is ignored and only tlisten and the Tuxedo Home targets are discovered. Leave this box checked if you want to discover the Tuxedo domains monitored by the tlisten process.
	- **Monitoring Agent**: Mandatory option. It is recommended you select the one residing on the same physical machine with tlisten.
- **Note:** The User name, Password, and Application password are used to generate Enterprise Manager Monitoring Credentialsfor all discovered targets. You can manage Monitoring Credentials by clicking **Setup -> Security** in the Enterprise Manager console.
- 6. Click **Discover Now**.

If only one domain is being monitored by tlisten, you will get a list of discovered targets; otherwise, select the domain on the page that appears and enter the parameters specific to the domain, then click **Discover Now** again.

# <span id="page-30-0"></span>**Manually Adding a Standalone Target**

To add a standalone Tuxedo target to Enterprise Manager Cloud Control, do the following steps:

- 1. Log in to Enterprise Manager Cloud Control as SYSMAN.
- 2. From the home page, navigate to **Setup >Add Targets**.
- 3. Click **Add Targets Manually >Add Non-Host Targets by Specifying Target Monitoring Properties**.

Enterprise Manager Cloud Control bypasses tlisten and directly adds the target into Enterprise Repository.

# <span id="page-30-1"></span>**Configuring Security**

Enterprise Manager for Oracle Tuxedo supports the following security mechanism:

# <span id="page-30-2"></span>**Tuxedo Authentication and Authorization**

If the SECURITY parameter of the Tuxedo domain is APP\_PW, Enterprise Manager agents provide a Tuxedo application password for authentication. If the SECURITY parameter is USR\_AUTH, ACL or MANDATORY\_ACL, Enterprise Manager agents provide application password, user name, and user password for authentication; meanwhile, AUTHSVR must be configured in the UBBCONFIG file.

The client name of Tuxedo users used by Enterprise Manager must be "tpsysadm"; otherwise, some metrics and job requests will fail.

## <span id="page-30-3"></span>**JOB**

When any JOB (based on Tuxedo security configuration), is invoked, the following three cases may occur.

 $\bullet$  NONE

No "Credentials" page appears. Your job is executed immediately.

 $\bullet$  APP\_PW

"Credentials" page appears, requiring you to provide Tuxedo username, password, and application password. Enterprise Manager OMS takes such information together to talk with JMX agent. If authentication is passed, your job is executed; otherwise, your job will be rejected.

- **Note:** Even though Tuxedo does not use the value of Tuxedo Username and Tuxedo Password fields to authenticate or authorize, the two fields must be inputted as place holders.
- $\bullet$  ACL/ACL MANDATORY

"Credentials" page appears requiring you to provide Tuxedo username, password, and application password. Enterprise Manager OMS uses this information to talk with JMX agent. If authentication is passed, the job is executed afterwards; by contrast, if either authentication or authorization is failed, your job will be rejected.

**Note:** The startup of Tuxedo targets with Tuxedo Domain or Tuxedo Machine type:

- does not need Authentication or Authorization:
- can be invoked under any its target status.

## <span id="page-31-0"></span>**Discovery**

After discovery, all targets, which are required to update status/metric, are updated with username/password and application password into its target instance property.

For more information, see [Discovering and Adding Oracle Tuxedo Targets.](#page-28-2)

## <span id="page-31-1"></span>**Metric Fetchlet**

Invoked by Enterprise Manager Agent, fetchlet utilizes username, password, and application password (which are stored as target instance properties), to connect with Tuxedo JMX Agent when Tuxedo security is enabled.

# <span id="page-31-2"></span>**Standalone JMX Authentication**

If you don't want to enable Oracle Tuxedo authentication, but require authentication at JMX interface, you can configure the standalone JMX authentication.

To enable the standalone JMX authentication, do the following steps:

1. Run the command line tool jmxaaacfg to generate the password file.

The usage of  $\gamma$ mxaaacfq is as follows:

```
$ jmxaaacfg [action] [username] [password] [password file name]
```
The argument action specifies one of the actions in add/delete/modify.

- add: adds a new username/password pair.
- delete: deletes the username/password pair.
- modify: changes an existing username/password pair.

The parameters "username" and "password" are plaintext. jmxaaacfg will make it encrypted and save it in a password file the user creates. JMX AAA password file has its own format for RMI authentication, which is "username password". The parameter [password file name] should include a reasonable absolute path of the password file the user want to store.

For example:

- a. jmxaaacfg add [username] [password] [path/filename]
- b. jmxaaacfg modify [username] [new password] [path/filename]
- c. jmxaaacfg delete [username] [path/filename]
- 2. Add the  $-q$  option to tlisten. The  $-q$  option specifies the location of the password file.

# <span id="page-32-0"></span>**SSL Connection Between EM OMS/Agent and JMX Agent Embedded in "tlisten" Process**

SSL connection has two types:

• Between EM OMS and JMX agent

For example: Admin job action from every Tuxedo target home page, such as startup/shutdown, etc.

• Between EM Agent and JMX agent

Both Metric fetchlet and Discovery (Manual / Automatic) are based on this connection.

**Note:** You must install Enterprise Manager Cloud Control using advanced configuration mode, otherwise the admin job (modify UBB/boot or shutdown one target) will fail.

For more information, see [Starting the tlisten Process](#page-11-2).

## <span id="page-32-1"></span>**JMX Agent**

To enable SSL, you should enable SSL at tlisten startup. For more information, see Starting [the tlisten Process](#page-11-2).

If JMX Agent enables SSL, Enterprise Manager OMS/Agent must enable SSL; otherwise, OMS fails to connect with JMX Agent.

## <span id="page-33-0"></span>**Discovery**

If JMX Agent enables SSL, the "Use SSL" checkbox must be checked onthe discover UI page; otherwise, discovery will be rejected.

At discovery UI, if the "Use SSL" checkbox is checked, the discovery process runs with SSL security. Before discovery with the enabled SSL, the SSL runtime environment should be ready in three areas: Tuxedo Application, Enterprise Manager OMS, and Enterprise Manager Agent.

• For Tuxedo Application

Make sure SSL is enabled for JMX Agent. For more information, see Starting the tlisten [Process.](#page-11-2)

- For Enterprise Manager OMS
	- Trust store should be configured well.
	- Each time auto discovery is invoked, "Use SSL" property on the domain target is checked. If "Use SSL" is true, the connection between OMS and JMX Agent is under SSL; otherwise, it is not.
	- Each time a job is invoked from Tuxedo target home page, "Use SSL" property on the domain target is checked. If "Use SSL" is true, the connection between OMS and JMX Agent is under SSL; otherwise, it is not.
- For Enterprise Manager agent
	- Trust store should be well configured.
	- Modify startup options for SSL.
	- If a metric collection is scheduled, "Use SSL" property on that target is checked. For the connection between Enterprise Manager agent and JMX agent, if "Use SSL" is true, SSL is enabled; otherwise, it is not.
	- If discovery is successful, Enterprise Manager OMS saves all targets discovered using target properties (of which "Use SSL" should be set to true).
- **WARNING:** If you have already discovered all Tuxedo targets with SSL disabled and then started JMX agent with SSL enabled, Enterprise Manager OMS/Agent fails to connect with JMX agent; all relative targets status is unknown and all job actions from the Tuxedo home page are rejected.

**Solution**: you should run manual discovery again if this scenario occurs.

## <span id="page-34-0"></span>**Keystore and Trust Store Configuration**

### **JMX Agent**

#### **keystore**

tlisten startup options provide keystore location/password to enable SSL.

#### **Notes:**

- You must keep or know the keystore password;
- $\bullet$  Reboot tlisten after keystore change if tlisten is active.

#### **Listing 4-1 Example - Generate keystore.jks**

```
$ keytool -genkeypair -alias tuxedo -keyalg RSA -validity 1825 -keystore 
keystore.jks
Enter keystore password: 
Re-enter new password: 
What is your first and last name?
   [Unknown]: Tuxedo
What is the name of your organizational unit?
   [Unknown]: Oracle Tuxedo
What is the name of your organization?
   [Unknown]: Oracle Corporation
What is the name of your City or Locality?
   [Unknown]: Redwood Shores
What is the name of your State or Province?
   [Unknown]: CA
What is the two-letter country code for this unit?
   [Unknown]: US
```

```
Is CN=Tuxedo, OU=Oracle Tuxedo, O=Oracle Corporation, L=Redwood Shores, 
ST=CA, C=US correct?
   [no]: yes
Enter key password for <tuxedo>
         (RETURN if same as keystore password):
```
**Note:** You must press Enter to set key password the same as keystore password ; otherwise, your discovery will not succeed.

## **Enterprise Manager OMS**

#### **Trust Store**

On the OMS side, SSL follows the standard Java Secure Socket Extension (JSSE). For more information , see th[e Java Secure Socket Extension \(JSSE\) Reference Guide](https://docs.oracle.com/javase/8/docs/technotes/guides/security/jsse/JSSERefGuide.html).

To configure trust store, do the following steps:

- 1. Generate a JMXAgent trust certificate from JMXAgent keystore. (Suppose the certificate name is tuxedo.cer. )
- 2. Import JMXAgent trust certificate into one of the following trust stores:
	- The trust store given by javax.net.ssl.trustStore, if such option is set in the WLS startup script, startWebLogic.sh, or WLS startup system property.
	- \$MW\_HOME/oracle\_common/jdk/jre/lib/security/jssecacerts, if it exists.
	- \$MW\_HOME/oracle\_common/jdk/jre/lib/security/cacerts, if it exists.

Where,  $$MW\_HOME$  is the Oracle Enterprise Manager installation directory.

#### **Listing 4-2 Example - Export Certificate**

```
$ keytool -export -alias tuxedo -keystore keystore.jks -rfc -file 
tuxedo.cer
Enter keystore password: 
Certificate stored in file <tuxedo.cer>
```
#### **Listing 4-3 Example - Import tuxedo.cer**

```
$ keytool -import -alias tuxedo -file tuxedo.cer -keystore 
$MW_HOME/oracle_common/jdk/jre/lib/security/cacerts
Enter keystore password: 
Re-enter new password: 
Owner: CN=Tuxedo, OU=Oracle Tuxedo, O=Oracle Corporation, L=Redwood Shores, 
ST=CA, C=US
Issuer: CN=Tuxedo, OU=Oracle Tuxedo, O=Oracle Corporation, L=Redwood 
Shores, ST=CA, C=US
Serial number: 4fab2940
Valid from: Thu May 10 10:34:40 CST 2012 until: Tue May 09 10:34:40 CST 2017
Certificate fingerprints:
          MD5: 63:E2:6E:93:AD:5A:7F:21:CB:3C:51:3F:8C:92:AA:0D
          SHA1: 77:D2:86:4F:74:A3:84:64:A0:5B:CA:50:7A:EF:66:DC:7F:92:83:0F
          Signature algorithm name: SHA1withRSA
          Version: 3
Trust this certificate? [no]: yes
Certificate was added to keystore
```
#### **Note:** The default password for

\$MW\_HOME/oracle\_common/jdk/jre/lib/security/jssecacerts and \$MW\_HOME/oracle\_common/jdk/jre/lib/security/cacerts is **changeit**.

## **Enterprise Manager Agent**

### **Trust Store**

Enterprise Manager Agent may have a trust store pre-installed, \$EMAGENT\_HOME/agent\_inst/sysman/config/montrust/AgentTrust.jks, where

#### Configuring Enterprise Manager for Oracle Tuxedo

\$EMAGENT\_HOME is the installed Enterprise Manager agent directory (e.g., /u01/OraHomes/agent).

If AgentTrust.jks exists, you should import your public key into AgentTrust.jks; otherwise, copy TuxedoTrust.jks to \$EMAGENT\_HOME/agent\_inst/sysman/config/montrust/ and rename it to AgentTrust.jks.

Usually, on the Enterprise Manager Agent side, you need to import the CA certificate into \$EMAGENT\_HOME/agent\_inst/sysman/config/montrust/AgentTrust.jks. For AIX 5.3 64-bit platforms, you must also import the CA certificate into \$EMAGENT\_HOME/agent\_13.1.0.0.0/oracle\_common/jdk/jre/lib/security/cacerts.

For example, type the following commands:

```
cd 
$EMAGENT_HOME/agent_13.1.0.0.0/oracle_common/jdk/jre/lib/security/cacerts
keytool -import -alias tuxedo -file tuxedo.cer -keystore 
$EMAGENT_HOME/agent_13.1.0.0.0/oracle_common/jdk/jre/lib/security/cacerts 
-storepass changeit
```
Where:

- $\bullet$  \$EMAGENT\_HOME is the agent install home on the AIX host
- $\bullet$  tuxedo is the CA certificate alias
- tuxedo.cer is the CA certificate file

**Notes:**

- The Trust store name is  $AgentTrust.jks$  and the password is "welcome"; both of them are unchangeable.
- Reboot Enterprise Manager Agent after truststore change if Enterprise Manager Agent is active.

#### **Listing 4-4 Example - Import into AgentTrust.jks**

```
$ keytool -import -alias tuxedo -file tuxedo.cer -keystore AgentTrust.jks
Enter keystore password:
```
Owner: CN=Tuxedo, OU=Oracle Tuxedo, O=Oracle Corporation, L=Redwood Shores, ST=CA, C=US

#### Configuring Security

```
Issuer: CN=Tuxedo, OU=Oracle Tuxedo, O=Oracle Corporation, L=Redwood 
Shores, ST=CA, C=US
Serial number: 4fab2940
Valid from: Thu May 10 10:34:40 CST 2012 until: Tue May 09 10:34:40 CST 2017
Certificate fingerprints:
          MD5: 63:E2:6E:93:AD:5A:7F:21:CB:3C:51:3F:8C:92:AA:0D
          SHA1: 77:D2:86:4F:74:A3:84:64:A0:5B:CA:50:7A:EF:66:DC:7F:92:83:0F
          Signature algorithm name: SHA1withRSA
          Version: 3
Trust this certificate? [no]: yes
Certificate was added to keystore
```
#### **Listing 4-5 Example - Verify AgentTrust.jks**

\$ keytool -list -v -keystore AgentTrust.jks Enter keystore password:

Keystore provider: SUN

Keystore type: JKS

Your keystore contains 11 entries

...

Alias name: tuxedo Creation date: May 10, 2012 Entry type: trustedCertEntry

```
Owner: CN=Tuxedo, OU=Oracle Tuxedo, O=Oracle Corporation, L=Redwood Shores, 
ST=CA, C=US
Issuer: CN=Tuxedo, OU=Oracle Tuxedo, O=Oracle Corporation, L=Redwood 
Shores, ST=CA, C=US
Serial number: 4fab2940
Valid from: Thu May 10 10:34:40 CST 2012 until: Tue May 09 10:34:40 CST 2017
Certificate fingerprints:
          MD5: 63:E2:6E:93:AD:5A:7F:21:CB:3C:51:3F:8C:92:AA:0D
          SHA1: 77:D2:86:4F:74:A3:84:64:A0:5B:CA:50:7A:EF:66:DC:7F:92:83:0F
          Signature algorithm name: SHA1withRSA
          Version: 3
```
## **Summary**

Before enabling SSL, do the following steps:

- 1. Ensure that keystore at JMX agent is available and start tlisten with SSL enabled options correctly
- 2. Ensure Enterprise Manager agent trust store is available. Restart Enterprise Manager agent
- 3. Ensure Enterprise Manager OMS trust store is available
- 4. Reboot tlisten/EM Agent/OMS after keystore/trustore is changed
- 5. Ensure that SSL follows the rule of Maximum Key length (Bits) used in SSL (For example, RSA: 512 and larger; AES: 256/128).